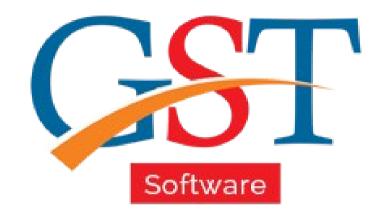

# How to File GSTR 7 Return

A Complete Guide

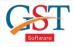

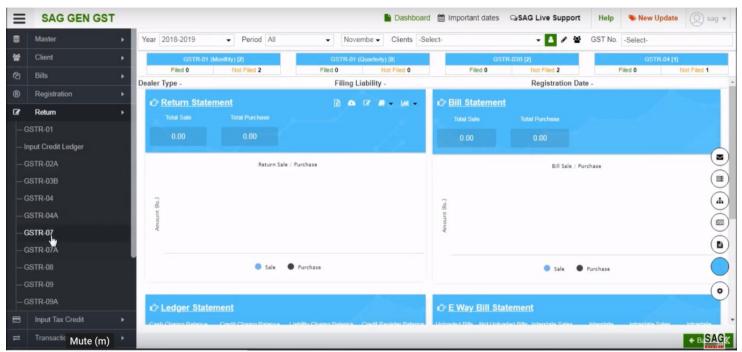

After sign-in click on Returns option and select GSTR-7 option

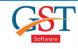

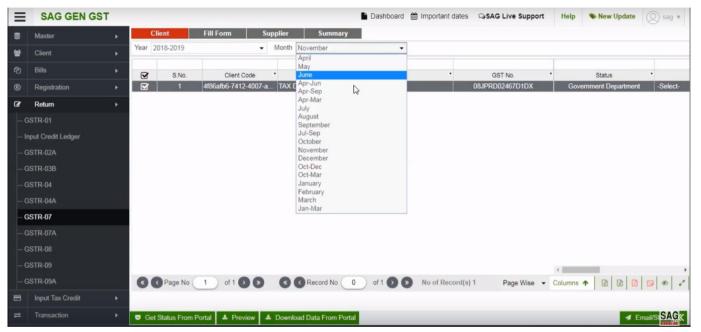

After clicking GSTR-7 option, select the client option and the process month

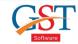

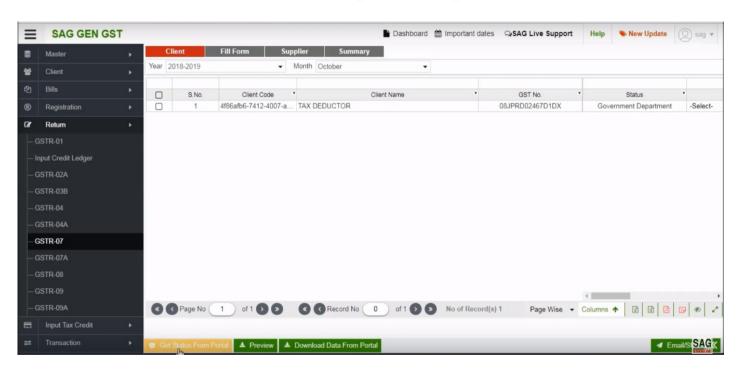

You can get the return status of the client through "Get Status from Portal" option.

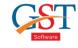

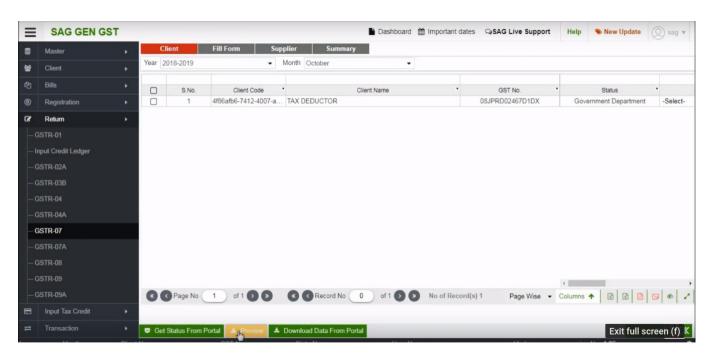

You can preview all the details in PDF format by clicking on the preview tab

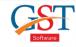

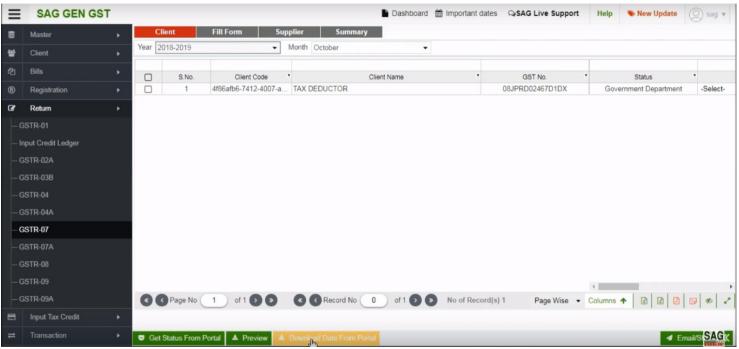

You can download the data by clicking on the download data from portal tab.

You can import the data by clicking on import button wherein import from Govt. Excel option is provided.

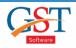

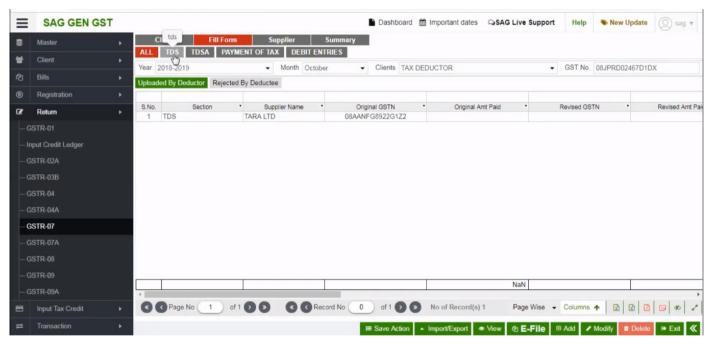

You can also fill data manually by using fill form tab under which you can enter data in TDS, TDSA.

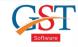

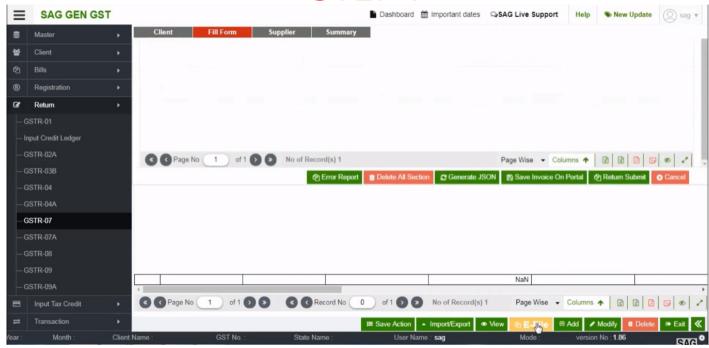

can go through all the details of TDS and edit them.

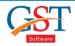

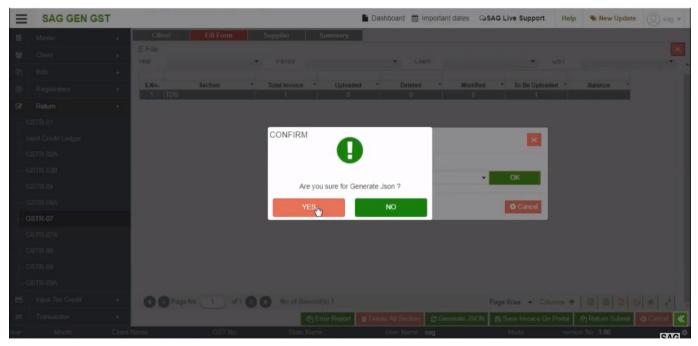

You can also the JSON file for the tax data filed till now and can download it on your desktop for further uploading and validating.

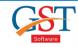

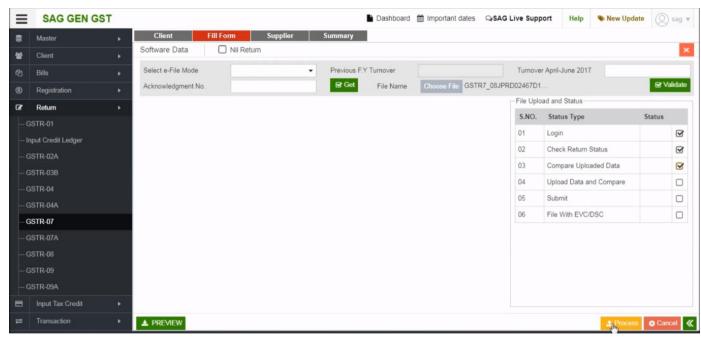

After all the process and validating the data, you can click mark all the option and directly process the file to upload and file GSTR 7.

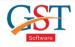

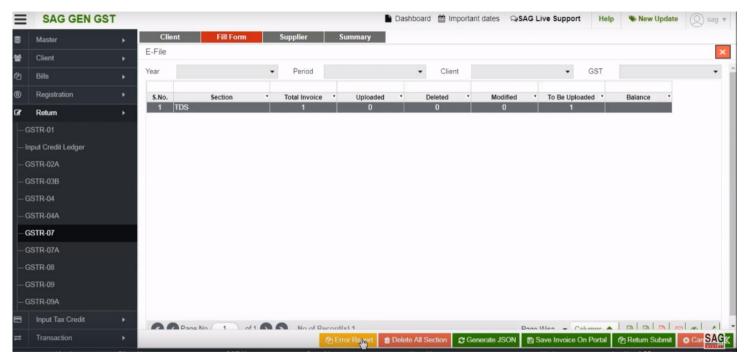

You can also view the errors through "Error Report" option

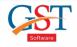

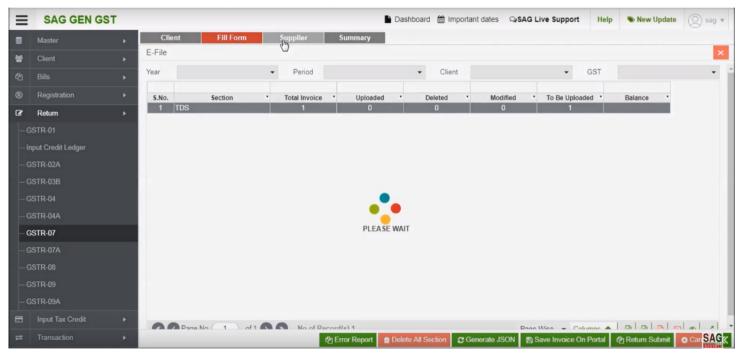

You can view the information related to the supplier by using "Supplier option"

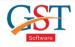

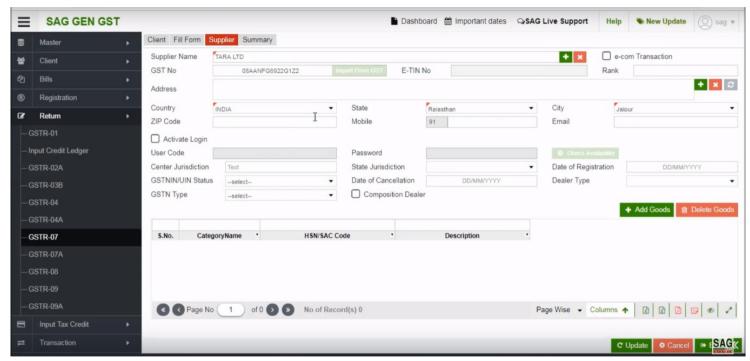

You can also add suppliers name and you can view all the supplier name information.

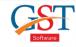

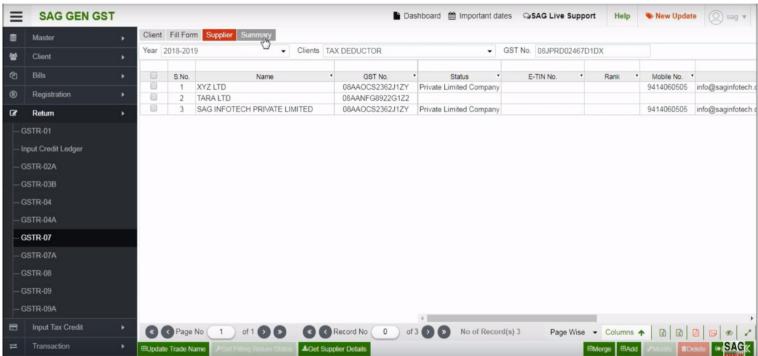

After supplier option, click on the summary tab and view all the details that you entered

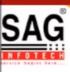

# **GEN GST SOFTWARE**

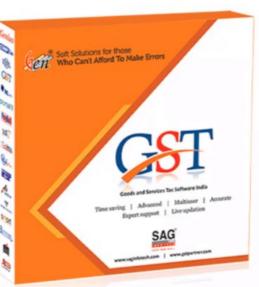

- Gen GST Hosts Complete GSTR Forms i.e. 7, 8, 1, 3B, 4
- GST Annual & Audit Return Filing Forms
- GST Billing & E Way Bill Solutions
- JSON File Validation Before Portal Uploading
- Import/Export Facility From Govt Portal
- GSTR Forms Reconciliation for Invoice Match-Mismatch

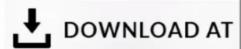

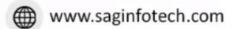

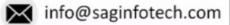

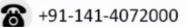